**EDIÇÃO: 1 DATA: 18-10-2019 PÁGINA:** 1 de 3

**SAEP080W - Datalogger WiFi de Temperatura e Humidade com visor LCD**

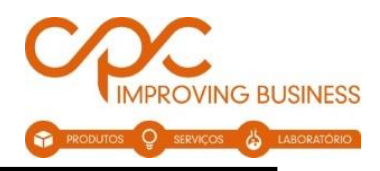

## **SAEP080W - Datalogger WiFi de Temperatura e Humidade com visor LCD**

#### **A. Introdução**

O EasyLog Cloud aproveita o poder da IoT para automatizar o registo de dados e notificações de alerta, permitindo monitorizar e fazer a gestão de vários dispositivos que registam dados em diferentes locais, de forma completamente remota. O sistema pode ser facilmente dimensionado para ir de encontro as suas necessidades. Perfeito para sistemas compactos com apenas alguns pontos de medição ou soluções corporativas com milhares de dispositivos em todo o mundo

#### **Características:**

- Ver dados de vários sensores
- Atribuir acesso a vários utilizadores
- Ver, analisar e exportar dados
- Configure alertas de e-mail fornecendo relatórios de alarme e status
- Transmita emails com resumos diários

#### **B. 3 Simples passos para começar a utilizar o seu sensor Easylog WiFi**

#### 1. Carregue o seu sensor

O sensor vem já parcialmente carregado, no entanto para otimizar a sua performance deverá carregá-lo por 24 horas antes de o utilizar. O sensor irá começar a carregar automaticamente quando conectado ao computador ou a um carregador USB, utilizando o cabo USB fornecido.

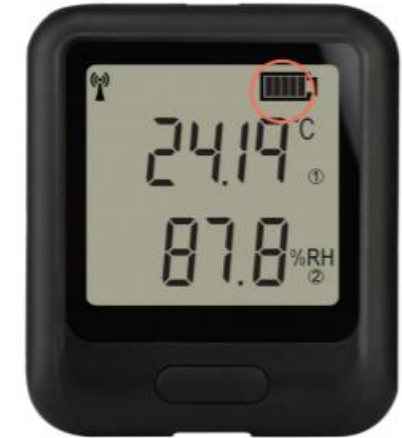

# Estados da Bateria

Os símbolos apresentados a baixo mostram os diferentes estados de bateria que o seu dipositivo pode apresentar.

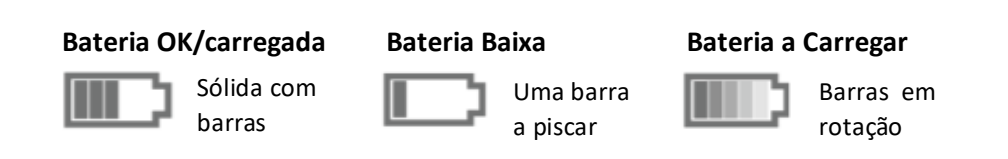

**EDIÇÃO: 1 DATA: 18-10-2019 PÁGINA:** 2 de 3

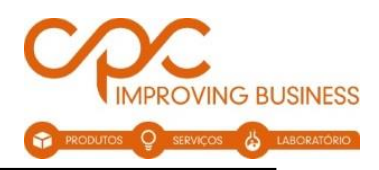

# 2. Configure o seu sensor

Configure utilizando a aplicação de cloud da EasyLog

- Crie uma conta EasyLog Cloud através do site **[www.easycloud.com.](http://www.easycloud.com/)**
- Instale a aplicação EasyLog Cloud através da App Stor ou Google Play.
- Corra a aplicação e entre na sua conta EasyLog.
- Selecione o botão "home", seguido de "Set up Device" e depois "WiFi Sensor
- Siga as instruções dadas na aplicação.
- Uma vez conectado, pode utilizar a aplicação para ver os seus dados e atualizar as configurações do sensor.

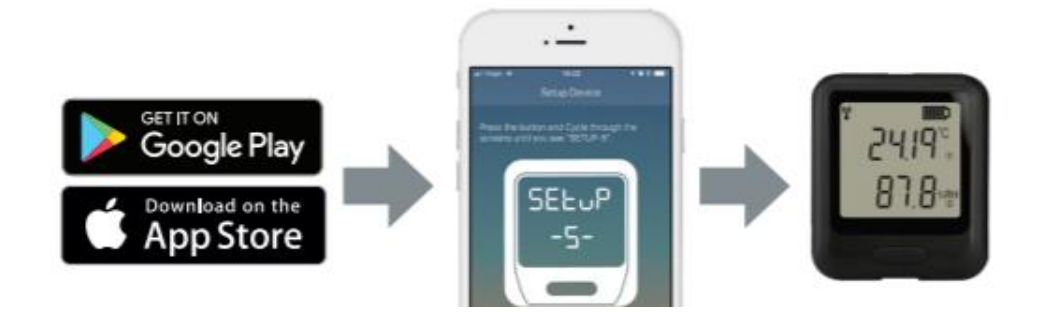

- 3. Configurar através do *software para* PC
- Faça o download do software para PC WiFi mais recente na seção Downloads em **easylogcloud.com/help**
- Instale e execute o software, aceitando qualquer aviso de firewall ou segurança.
- Selecione o dispositivo de configuração e escolha uma das seguintes opções:
	- o **On The Cloud** para acesso remoto ao seu dispositivo e dados. Pode inscrever-se para uma conta do **EasyLog Cloud** e[m www.easylogcloud.com.](http://www.easylogcloud.com/)
	- o **On This PC** para armazenar dados no seu próprio PC
- Siga as instruções na tela para conectar o seu sensor

**Nota**: O software do PC também permite aplicar atualizações de *Firmware* do sensor. Recomendamos atualizar para o *Firmware* mais recente.

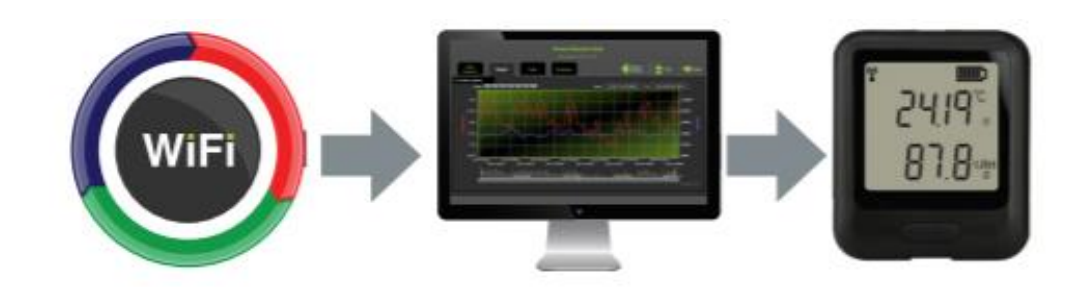

**EDIÇÃO: 1 DATA: 18-10-2019 PÁGINA:** 3 de 3

**SAEP080W - Datalogger WiFi de Temperatura e Humidade com visor LCD**

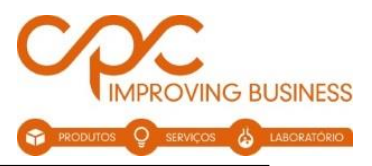

## **C. Posicione o sensor**

Ao colocar os sensores, use o ícone de sinal para garantir que o dispositivo permanece dentro do alcance da rede, considere fontes de calor locais e obstruções de rádio ao posicionar o dispositivo. Quaisquer obstruções físicas entre o *router* / ponto de acesso e o sensor afetarão o alcance do sinal. Nesse caso, extensores WiFi podem ser usados para aumentar o alcance da sua rede.

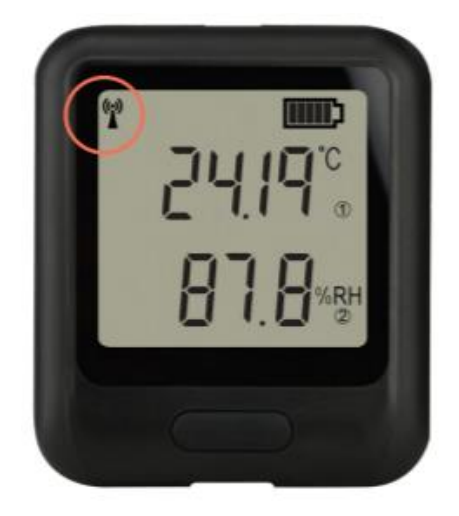

## **Estados de sinal**

Os símbolos abaixo mostram a variedade de estados de sinal que o dispositivo pode exibir.

#### *Ícone de sinal não exibido*

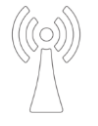

O sensor não está configurado.

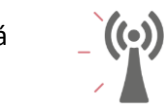

O sensor está a tentar comunicar.

*Ícone do sinal a piscar*

### *Ícone de sinal sólido*

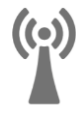

O sensor está a comunicar com sucesso.